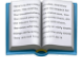

# 소상공인 지식재산권 기초 교육 매뉴얼

● updated. 2024.02.28

 $\bigcirc$  이미지를 클릭하시면 상세하게 보실 수 있습니다.

PDF 파일이 필요하신 경우 현재 페이지를 PDF로 인쇄하실 수 있습니다.

✔️ 소상공인 지식재산권 기초 교육

- 본 온라인 교육을 이수하시면, 소상공인 IP역량 강화 지원 사업의 자부담 비용을 경감 사유로 충족시킬 수 있습니다.
- 사업자등록번호별로 최소 1명의 수강이 가능합니다.

IOS에서 온라인 교육 서비스가 원활하지 않습니다. **PC** 및 **Android**<sup>로</sup> 시청 부탁드립니다.

#### 목차

1. 교육 [시작하기](#page-0-0)

- 2. [소상공인](#page-4-0) 정보 등록하기
- 3. 담당자 정보 [수정하기](#page-7-0)

## <span id="page-0-0"></span>**1.** 교육 시작하기

교육을 이수하기 위해 아래 경로로 이동해 주세요.

소상공인 지식재산권 기초 교육 페이지**([https://pms.ripc.org/edu/\)](https://pms.ripc.org/edu/) [**[바로가기](https://pms.ripc.org/edu/) **↗]**

**① [**교육 시작하기**]** 버튼을 **Click**해 주세요**.**

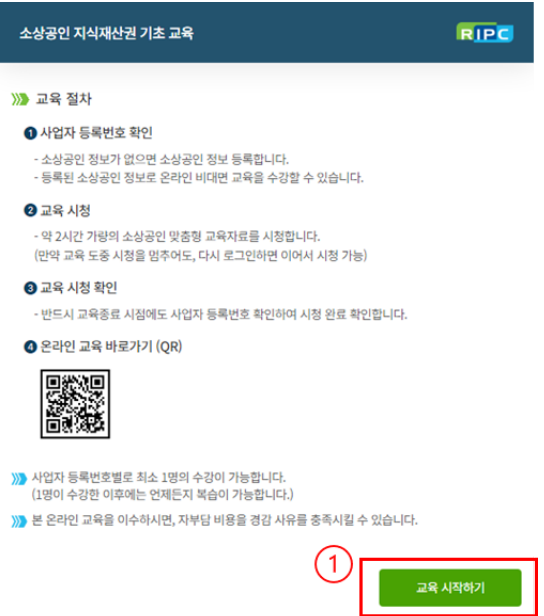

# **①** 사업자 등록번호 **10**자리를 입력한 후 **[**확인**]**을 **Click**해 주세요**.**

 ✔️ **"**귀하는 소상공인 목록에 등록되어 있지 않습니다**."** 문구가 뜨는 경우, 소상공인 정보를 등록해 주세요.

## 등록 방법 [확인가기](https://www.notion.so/5430f87e42fd4b51b6b4300acb75aec9?pvs=25#2300f9e2f42c487d824efe78138f86bd)

# **② [**담당자 정보 확인**]**을 **Click**해 주세요**.**

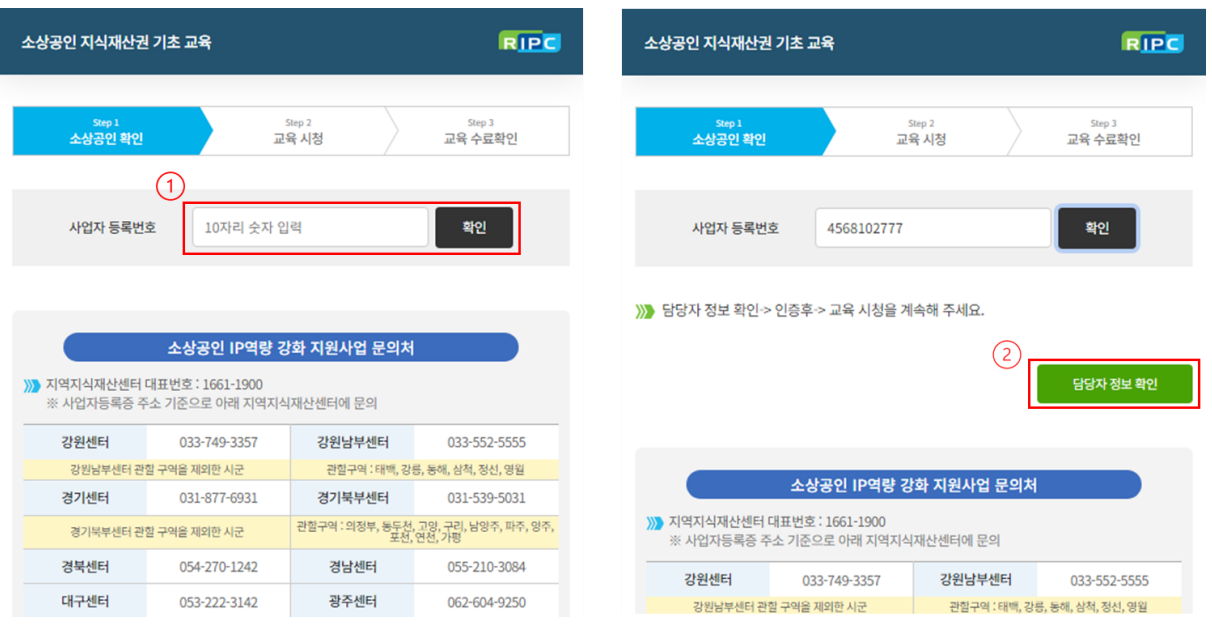

**①** 담당자 정보를 확인 후 **[**담당자 인증**]**을 **Click**해 주세요**.**

- **② [**인증번호요청**]**을 **Click**하시면 등록된 번호로 카카오 알림톡이 전송됩니다**.**
- **③** 카카오 알림톡으로 받으신 인증번호를 입력한 후 **[**확인**]**을 **Click**해 주세요**.**
- **④ [**교육시청 바로가기**]**으로 이동해 주세요**.**

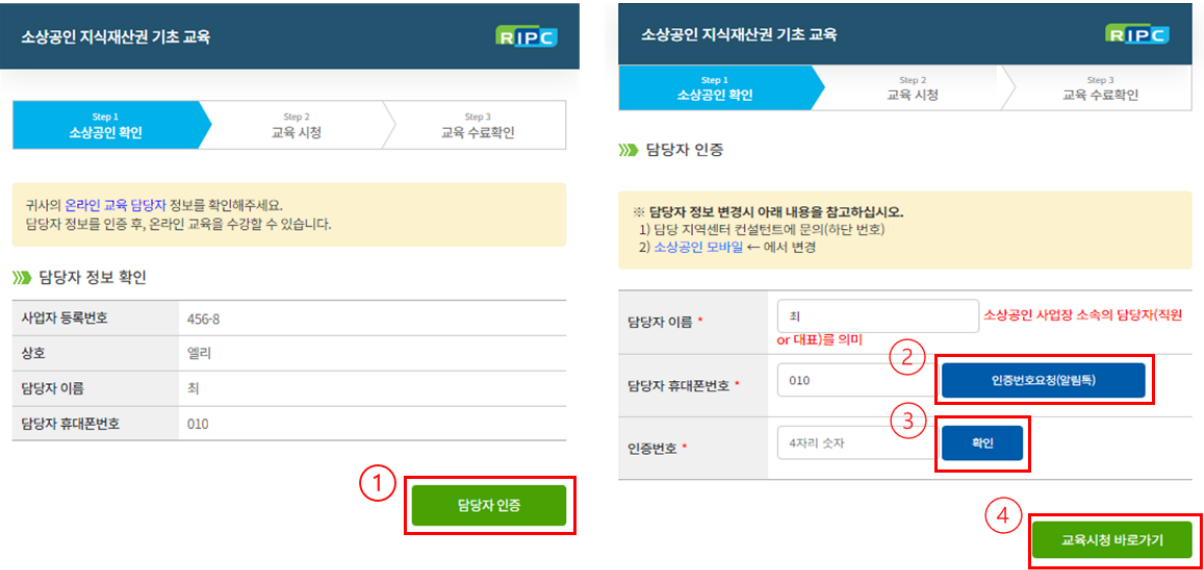

# **①** 화면을 **Click**하여 영상을 재생해 주세요**.**

- **② 1**강부터 **5**강까지 순서대로 수강을 완료해 주세요**.**
	- $\checkmark$  1 ~ 2배속까지 재생 속도 조절이 가능합니다.
	- $\bigvee$  교육 시청 중 화면이 닫히면 다시 접근하여 이어듣기가 가능합니다.
	- ✔️ 교육 80% 이상 시청 시 교육 이수가 가능합니다.

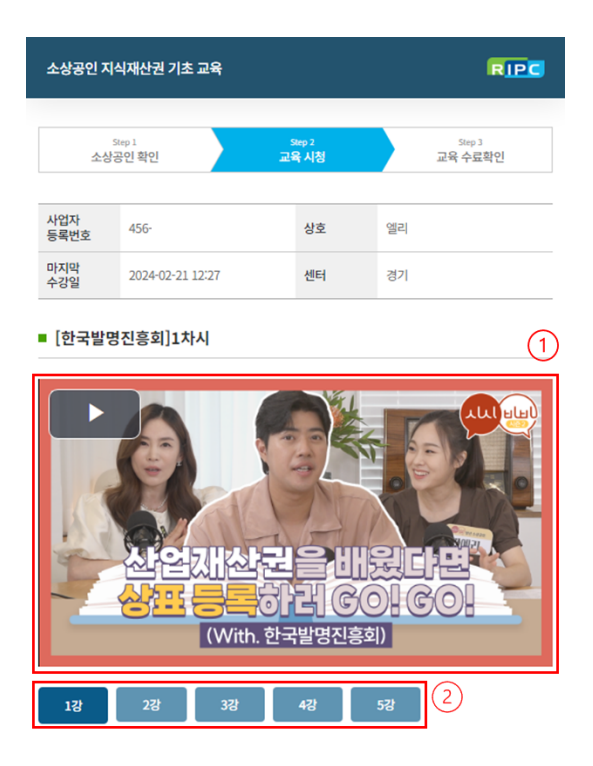

**① 5**강까지 시청을 완료하신 경우**, [**수료 확인**]** 버튼이 생성됩니다**.** 버튼을 **Click**해 주세요**.**

**②** 교육 수료 정보를 확인한 후 **[**수료 확인 저장**]** 버튼을 **Click**하시면**,** 교육 수료가 완료됩니다**.**

![](_page_3_Picture_107.jpeg)

![](_page_3_Picture_4.jpeg)

![](_page_3_Picture_108.jpeg)

⬆️맨 위로 [이동하기](https://www.notion.so/5430f87e42fd4b51b6b4300acb75aec9?pvs=25#51ef88a8e1a141b09b2161b6292cf6ce)

# <span id="page-4-0"></span>**2.** 소상공인 정보 등록하기

교육 수강을 위해서는 소상공인 정보 등록을 먼저 진행하셔야 합니다. 소상공인 지식재산권 기초 교육 페이지**([https://pms.ripc.org/edu/\)](https://pms.ripc.org/edu/) [**[바로가기](https://pms.ripc.org/edu/) **↗]**

## **① [**교육 시작하기**]** 버튼을 **Click**해 주세요**.**

![](_page_4_Picture_4.jpeg)

**①** 새롭게 등록하시는 사업자 등록번호 **10**자리를 입력한 후 **[**확인**]**을 **Click**해 주세요**.**

**② [**소상공인 등록하기**]** 버튼을 **Click**해 주세요**.**

![](_page_5_Picture_186.jpeg)

# **①** 사업자 등록번호 **[**중복확인**]** 및 상호 입력을 진행해 주세요**.**

## **②** 관할센터를 선택해 주세요**.**

 $\bigvee$  강원남부센터 : 태백, 강릉, 동해, 삼척, 정선, 영월

## 이외 강원도 지역 "강원센터" 선택

✔️ 경기북부센터 : 의정부, 동두천, 고양, 구리, 남양주, 파주, 양주, 포천, 연천, 가평

#### 이외 경기도 지역 "경기센터" 선택

 $\bigvee$  충남서부센터 : 서산, 당진, 홍성, 서천, 보령, 태안

이외 충남 지역 "충남센터" 선택

#### **③** 대표업종과 대표자 성함을 입력해 주세요**.**

**④ [**휴대폰 인증하러 가기**]**를 **Click**해 주세요**.**

![](_page_6_Picture_96.jpeg)

**①** 담당자 이름과 휴대폰번호를 입력하시고**,** 휴대폰번호 **[**중복확인**]**을 진행해 주세요**.** 휴대폰번호와 연동된 카카오톡으로 인증번호가 발송됩니다**.** 입력 후 **[**확인**]**을 **Click**해 주세요**.**

**②** 담당자 정보 등록을 마치셨으면**, [**교육시청 하러가기**]**를 통해 교육 시청이 가능합니다**.**

![](_page_6_Picture_97.jpeg)

# <span id="page-7-0"></span>**3.** 담당자 정보 수정하기

휴대전화 번호 및 담당자 변동 시 아래 절차에 따라 정보를 수정해 주세요. 소상공인 **IP** 역량강화 사업 신청 페이지**([https://pms.ripc.org/smallbiz/\)](https://pms.ripc.org/smallbiz/) [**[바로가기](https://pms.ripc.org/smallbiz/) **↗]**

# **①** 사업 신청 페이지로 이동한 후 하단 **[**지원사업 신청**/**확인**]** 버튼을 **Click**해 주세요**.**

![](_page_7_Picture_176.jpeg)

# **①** 사업자 등록번호 **10**자리를 입력해 주세요**.**

- **② [**확인**]** 버튼을 **Click**하시면 **[**소상공인 정보 확인**]** 버튼이 생성됩니다**.**
- **③** 표시된 등록 정보를 확인하시고**, [**소상공인 정보 확인**]** 버튼을 **Click**해 주세요**.**

![](_page_8_Picture_114.jpeg)

# **① [**담당자 정보 수정**]**을 **Click**해 주세요**.**

**②** 변경하실 번호를 입력하시고**,** 중복 여부를 확인해 주세요**.**

 $\checkmark$  담당자 이름 수정도 가능합니다.

**③** 변경된 번호와 연동된 카카오톡으로 인증번호가 전송됩니다**.** 입력 후 **[**확인**]**을 **Click**해 주세요**.**

**④ [**완료**]** 버튼 **Click**해 주셔야 최종 저장됩니다**.**

![](_page_8_Picture_115.jpeg)

 $$ <sup> $\triangle$  맨 위로 [이동하기](https://www.notion.so/5430f87e42fd4b51b6b4300acb75aec9?pvs=25#51ef88a8e1a141b09b2161b6292cf6ce)</u></sup>